## **How to Update Your License Plate Number**

## **\*\*\* These requests are for updating vehicle information for an existing vehicle. All new vehicles must be registered under new parking permits. Parking permits are not transferable. \*\*\***

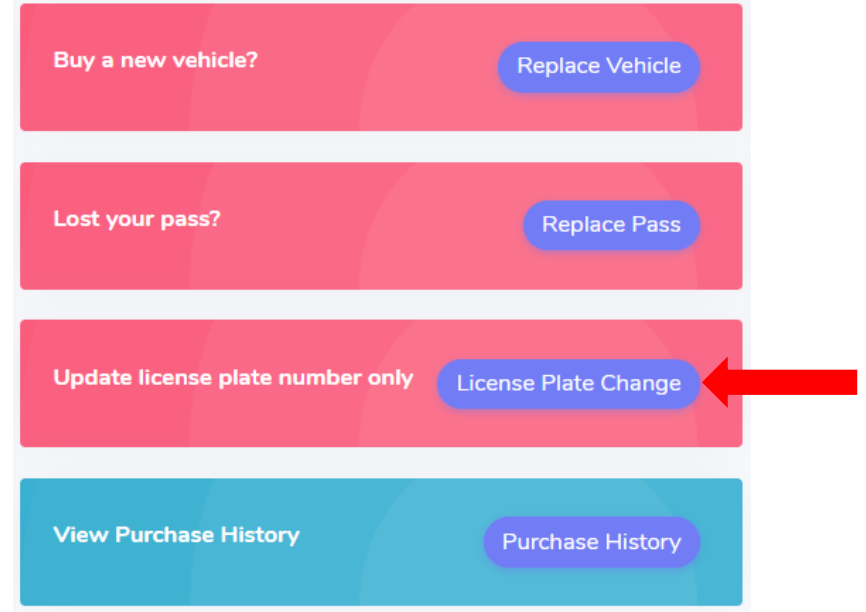

From your dashboard, click on "License Plate Change".

Next to the vehicle you wish to update information for, click "License Plate Change".

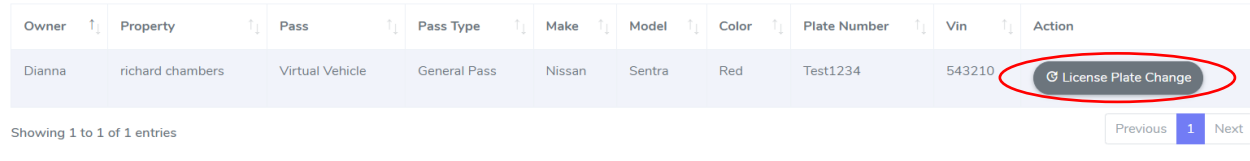

Two text boxes will appear. The textbox to the left shows the current information and the textbox to the right is empty.

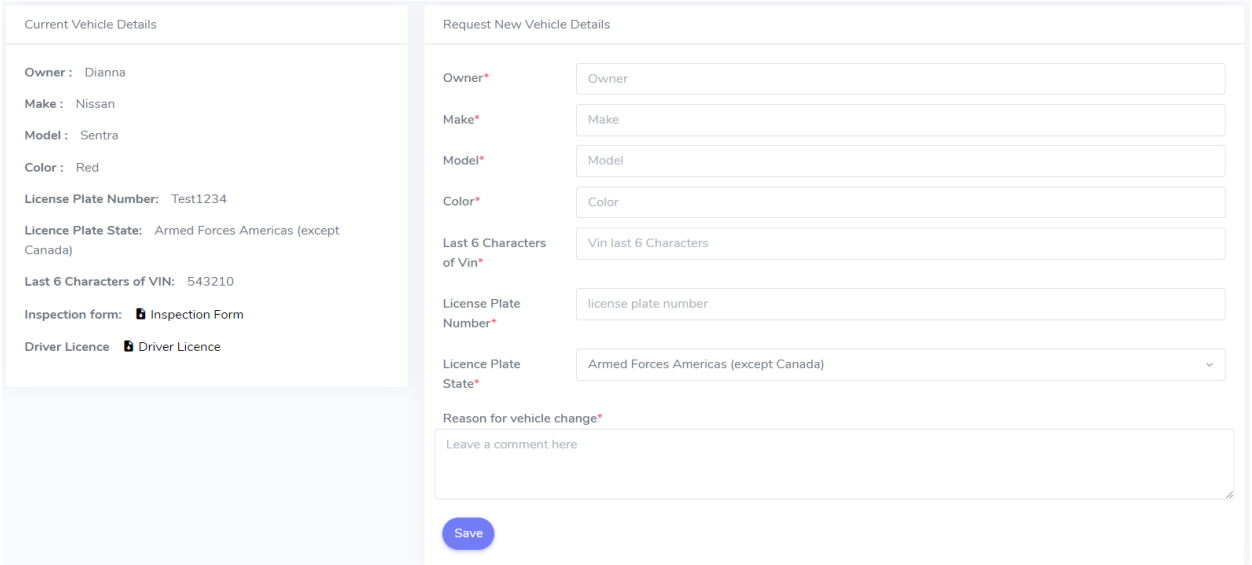

All information must be transferred from the box on the left to the box on the right. The only information that should differ is the information you are trying to update.

Make sure you only input alphanumeric data. (Any spaces or symbols will not allow the request to be submitted) Only the last six digits of the VIN should be submitted.

You may be required to upload a picture of your registration. *The size of the image must be under 10 MB and must be in the correct file type (jpg, jpeg, pdf, and png).*

Once you have filled the textbox on the right and have uploaded any necessary documentation, you can submit your request by clicking "Save". The website will display a confirmation message if the request is submitted successfully.

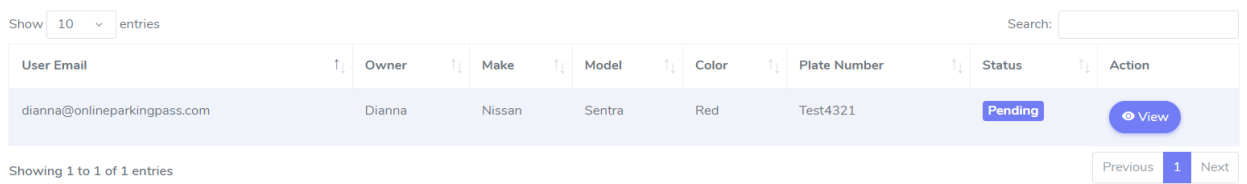

The status of the request will show as "pending" until it is approved by a representative during business hours. You can click "View" to see the request that was submitted. **Please keep in mind that the information will not be updated online until the request is reviewed and approved.**